# **Raspberry Pi Imager : créez votre carte SD pour le Raspberry Pi**

La Fondation Raspberry Pi a créé **Raspberry Pi Imager**, un outil open source pour transférer les images du système d'exploitation **Raspbian** sur une carte SD.

**Raspberry Pi Imager** existe pour **Windows**, **Ubuntu** et **MacOS**.

## **Pré-requis**

## **Installation**

- 1. sur la page de téléchargements [https://www.raspberrypi.org/software/,](https://www.raspberrypi.org/software/) double-cliquez sur le bouton Download for Ubuntu for x86.
- 2. Double-cliquez sur le fichier .deb téléchargé et installez avec gdebi.

# **Configuration**

### **Utilisation**

Installez-vous sur un PC.

- 1. **Mettez en place la carte µSD** insérée dans dans son lecteur USB.
- 2. Lancez **rpi-imager** (dans les applications, cherchez l'icône framboise nommée **imager** [\)](https://doc.nfrappe.fr/lib/exe/detail.php?id=logiciel%3Aos%3Araspbian%3Arpi-imager%3Astart&media=logiciel:os:raspbian:rpi-imager:rpi-imager-00.png) ou en ligne de commande

...@...:~\$ rpi-imager

[Cliquez sur](https://doc.nfrappe.fr/lib/exe/detail.php?id=logiciel%3Aos%3Araspbian%3Arpi-imager%3Astart&media=logiciel:os:raspbian:rpi-imager:rpi-imager-01.png) ChooseOS

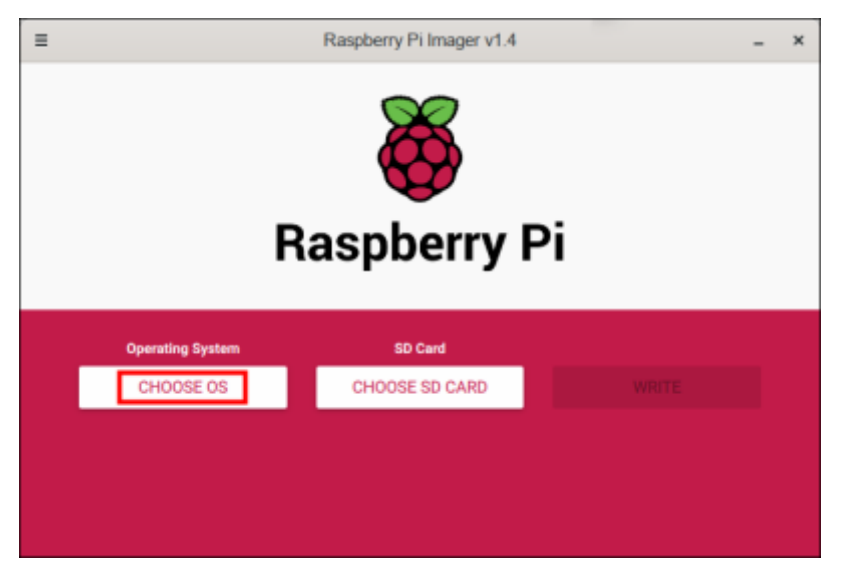

3. La liste des systèmes disponibles s'ouvre. Cliquez sur **Raspberry Pi OS (32 bit)** :

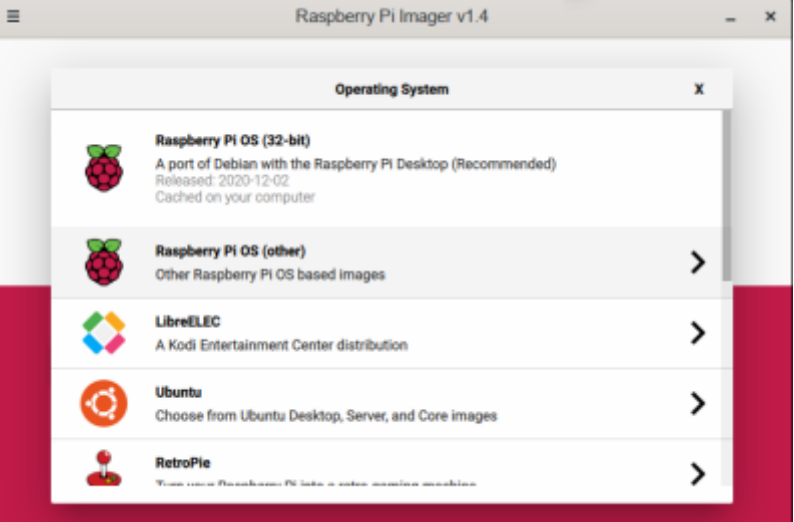

4. Cliquez sur Choose SD card :

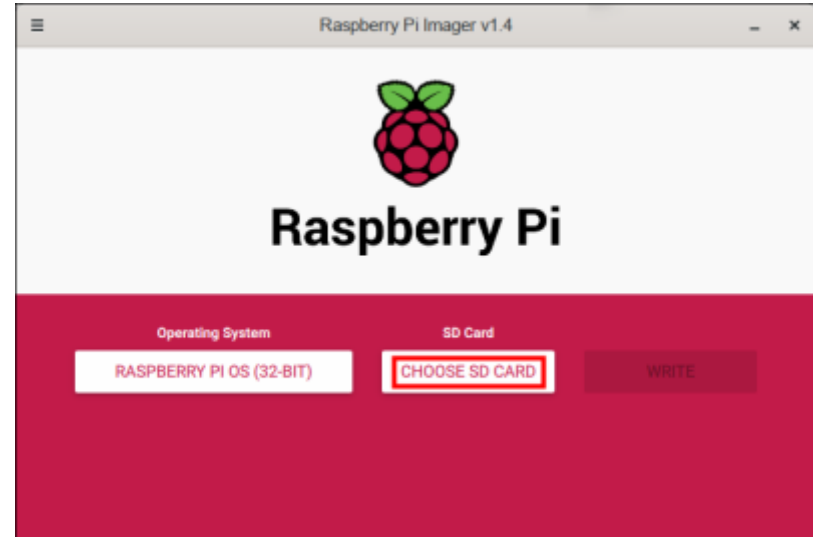

5. Si vous avez plusieurs emplacements, cliquez sur celui qui contient la carte à utiliser. (**Attention à ne pas vous tromper ! Vérifiez bien (taille) !**) :

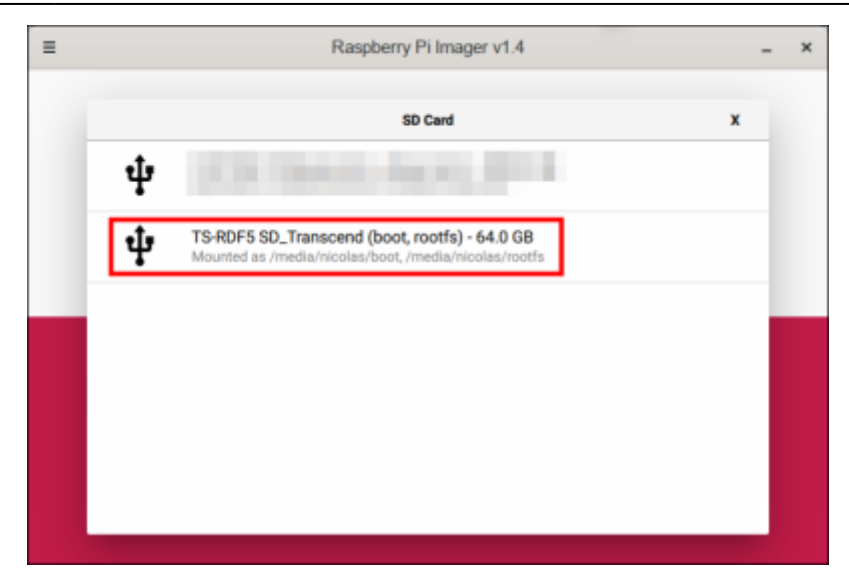

6. Cliquez sur WRITE pour lancer l'écriture. (Soyez patient, c'est long...) :

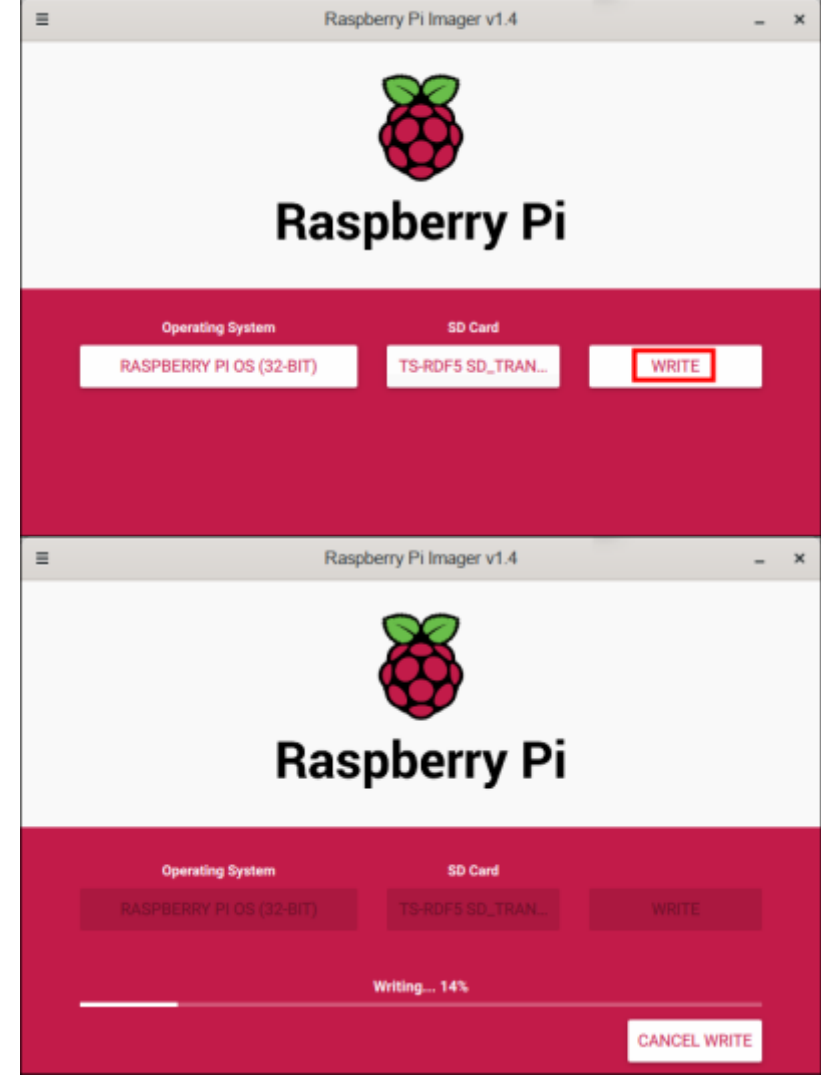

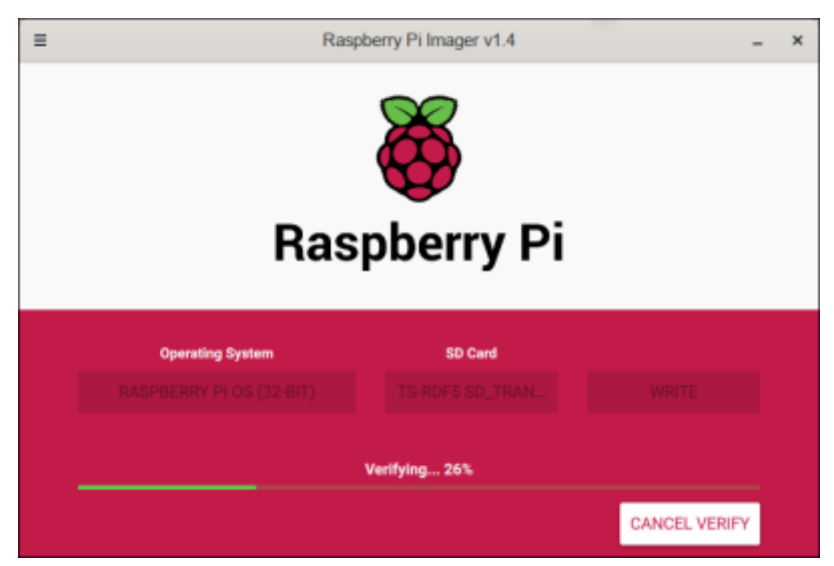

7. Quand c'est terminé, retirez la carte µSD, cliquez sur CONTINUE :

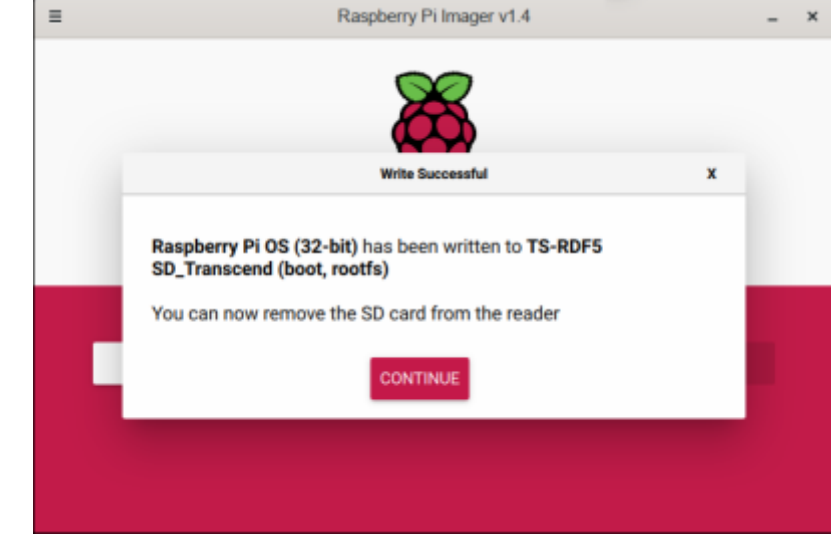

8. Fermez la fenêtre (menu avec trois traits en haut à gauche).

#### **Désinstallation**

#### **Voir aussi**

**(fr)** <https://www.raspberrypi.org/blog/raspberry-pi-imager-imaging-utility/>

Basé sur « [Introducing Raspberry Pi Imager, our new imaging utility](https://www.raspberrypi.org/blog/raspberry-pi-imager-imaging-utility/) » par Gordon Hollingworth.

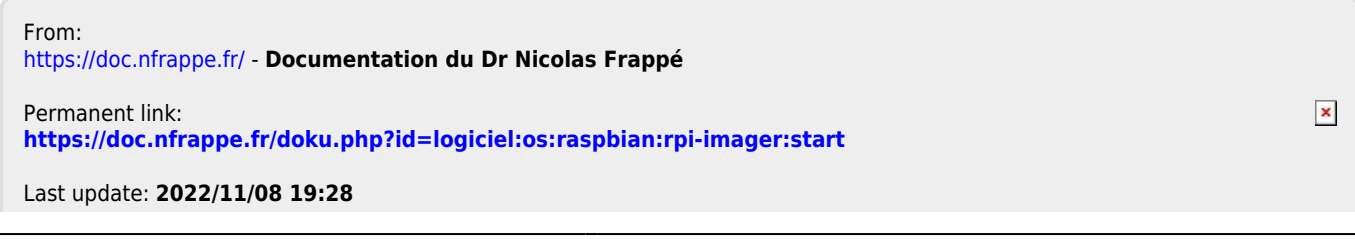